# 診斷框架Portico登入失敗故障排除,錯誤代碼為 HTTP 403 Ī

### 目錄

簡介 必要條件 需求 採用元件 問題 解決方案

## 簡介

本文檔介紹對診斷框架Portico登入失敗進行故障排除的步驟,錯誤代碼為HTTP 403。

## 必要條件

- 思科整合客服中心企業版(UCCE)12.0
- Windows 2016

#### 需求

思科建議您瞭解以下主題:

• UCCE 12.0

#### 採用元件

本檔案中的資訊是根據UCCE 12.0。

本文中的資訊是根據特定實驗室環境內的裝置所建立。文中使用到的所有裝置皆從已清除(預設 )的組態來啟動。如果您的網路正在作用,請確保您已瞭解任何指令可能造成的影響。

### 問題

- 在Desktop(案頭)上,按兩下Foldername(資料夾名稱)「Unified CCE Tools(統一CCE工 具)」。
- 點選「診斷框架門戶」
- 系統提示登入時輸入憑證;但瀏覽器事後報告錯誤代碼HTTP 403(未授權),如圖所示;

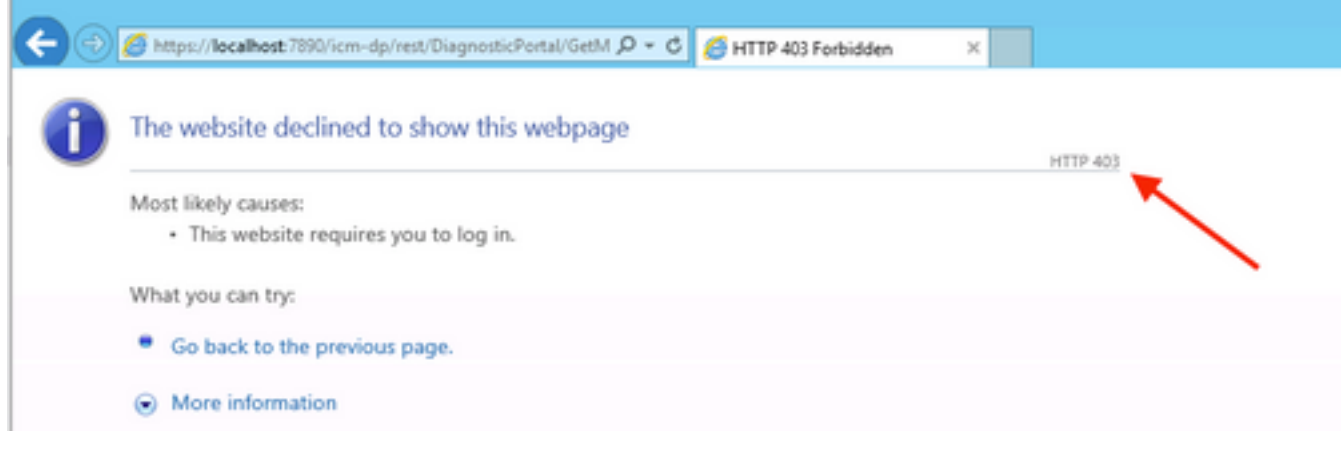

# 解決方案

#### • 從「Cisco Unified CCE Tools」資料夾啟動域管理器,如下圖所示:

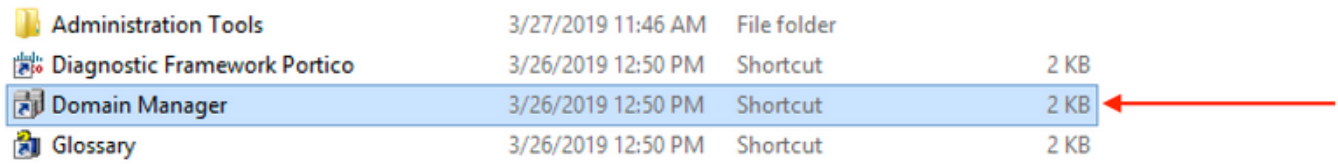

● 按一下「Security group」下的「Members」,如下圖所示:

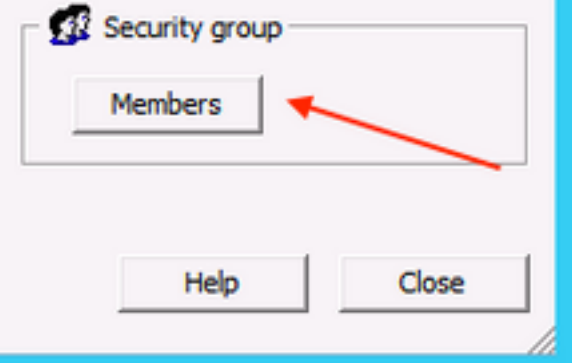

● 在「安全組成員」中,在「使用者」下按一下「新增」

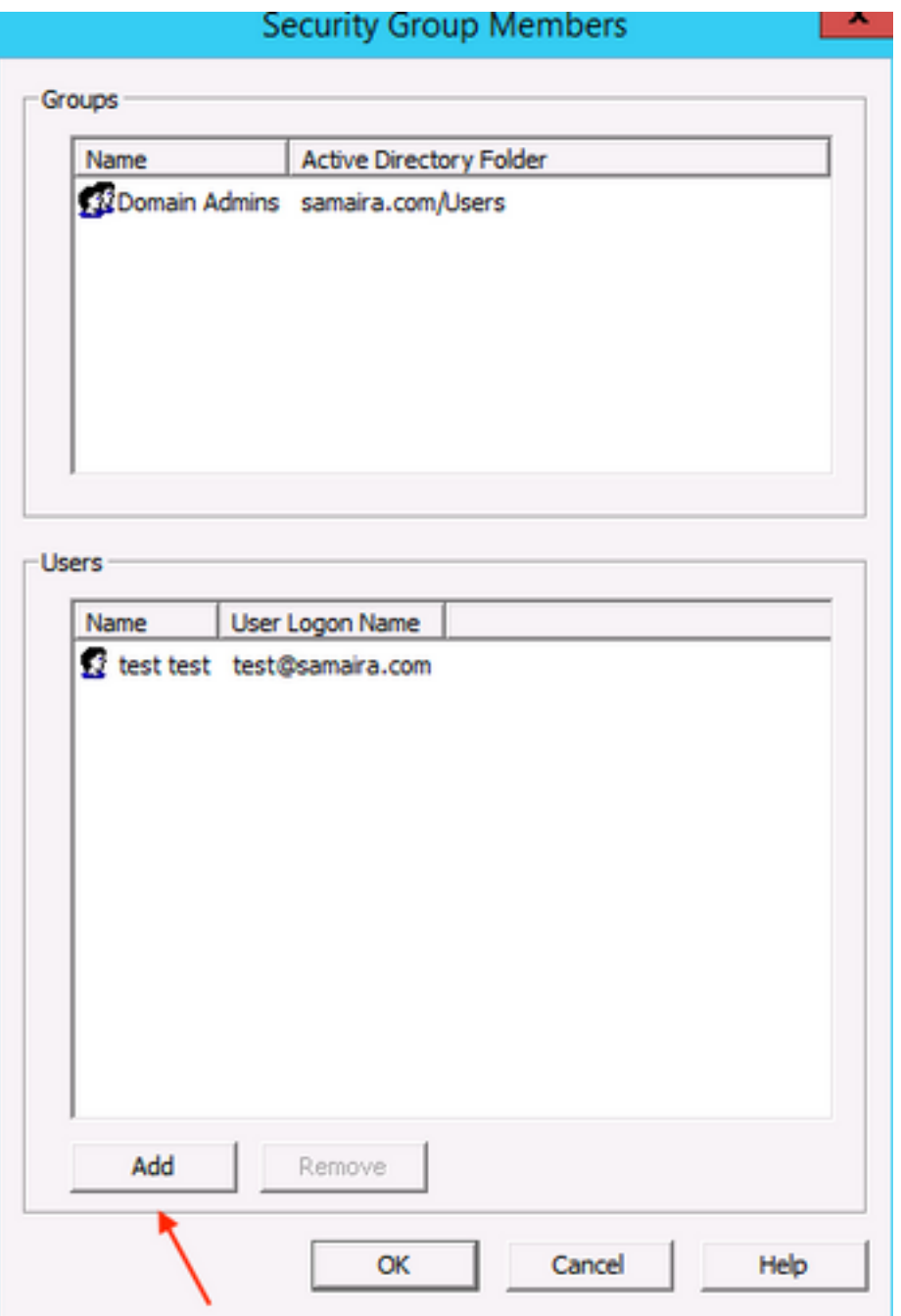

• 現階段;彈出影象中所示的錯誤「RPC伺服器不可用」:

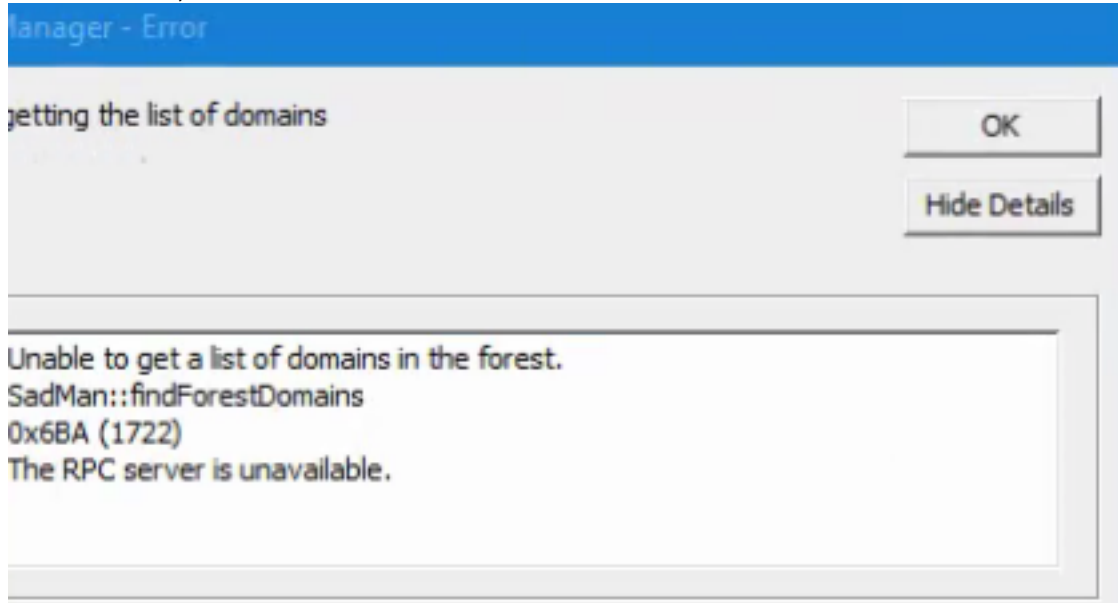

- 確保Windows服務、DCOM伺服器進程啟動器、遠端過程呼叫(RPC)和RPC終結點對映程式已 啟動。
- 嘗試使用本地管理員帳戶登入到Windows,它會報告錯誤「An attempt to login, but the network logon service was not started」。
- 要解決這個問題, Open **services.msc**確保服務名稱「Netlogon」狀態為「**Running**」並且「 Startup Type」設定為「Automatic」。

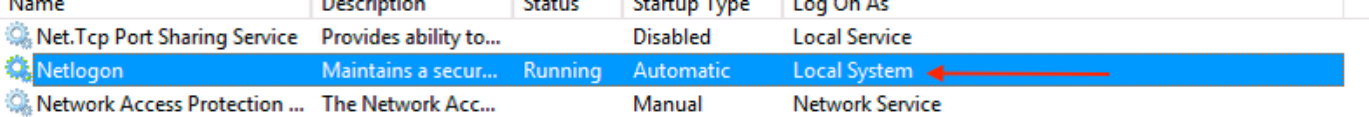